# **容量市場システムマニュアル**

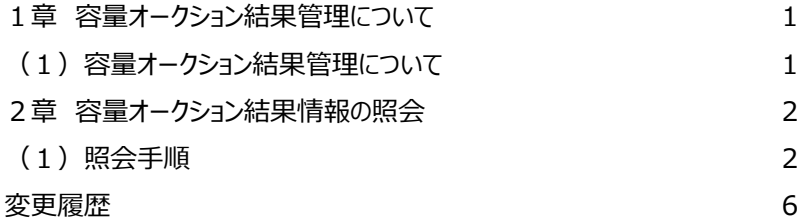

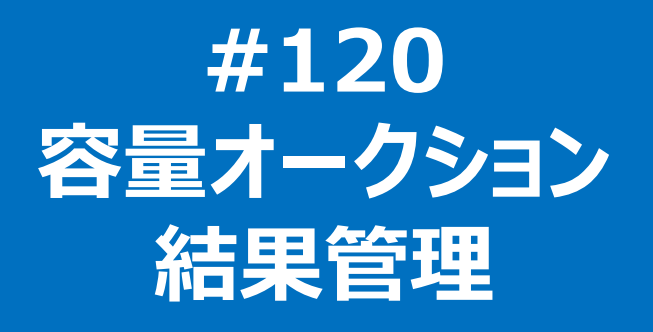

**電力広域的運営推進機関**

#### **(1)容量オークション結果管理について**

容量オークション結果管理には、「容量オークション結果の照会」の操作手順を記載しています。

各オークション(メインオークション、調達オークション、リリースオークション)では、容量オークション区分の選択が変わるだけで、その他の操作手順は同じです。

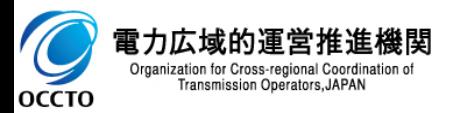

### **2章 容量オークション結果情報の照会** 2

### **(1)照会手順**

登録されている容量オークション結果情報の照会を行います。

#### **①[容量オークション]のリンク画面の[容量オークション結果情報管理]をクリック、 または、画面左上部のメニューから、[容量オークション結果情報管理]をクリックしてください。**

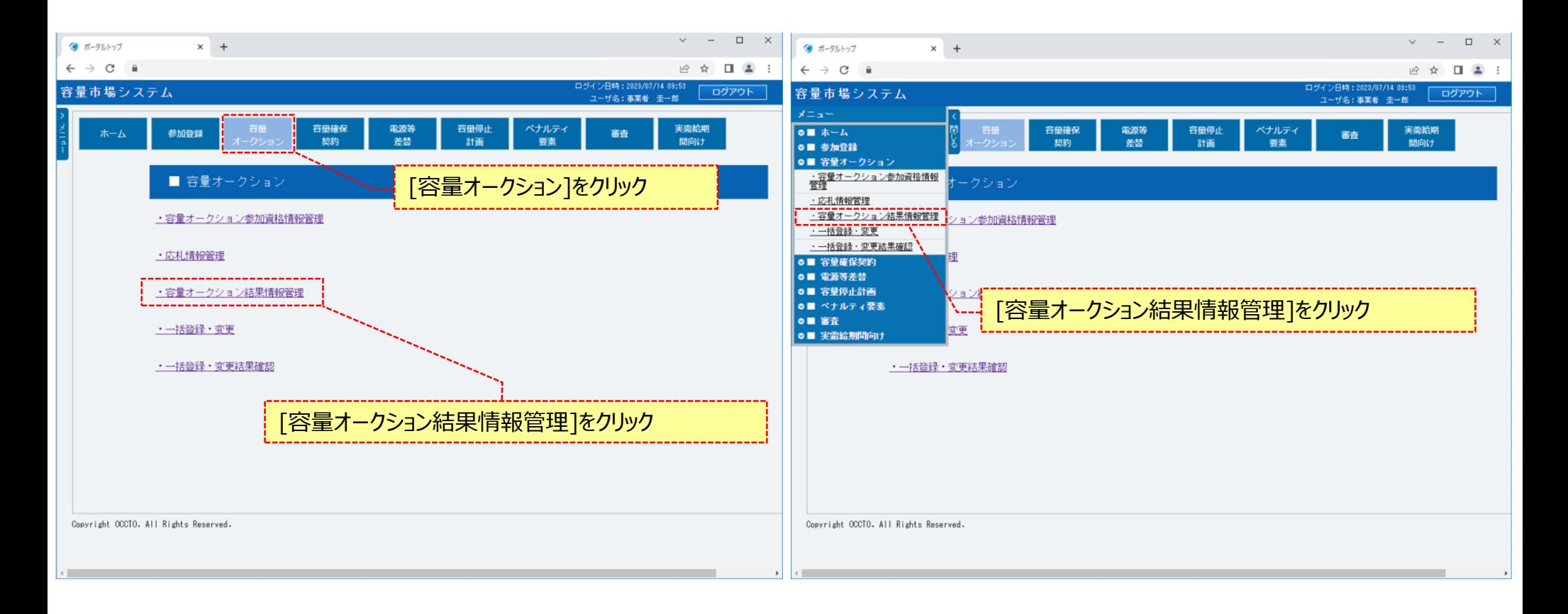

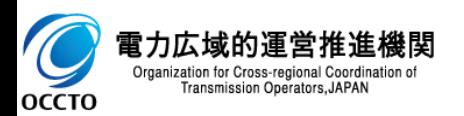

### **2章 容量オークション結果情報の照会**

#### **(1)照会手順**

**②容量オークション結果一覧画面が表示されます。 「容量市場システムマニュアル\_容量オークション結果管理\_別冊」を確認の上、対象の検索条件を入力してください。 検索条件を入力した後、[検索]をクリックしてください。**

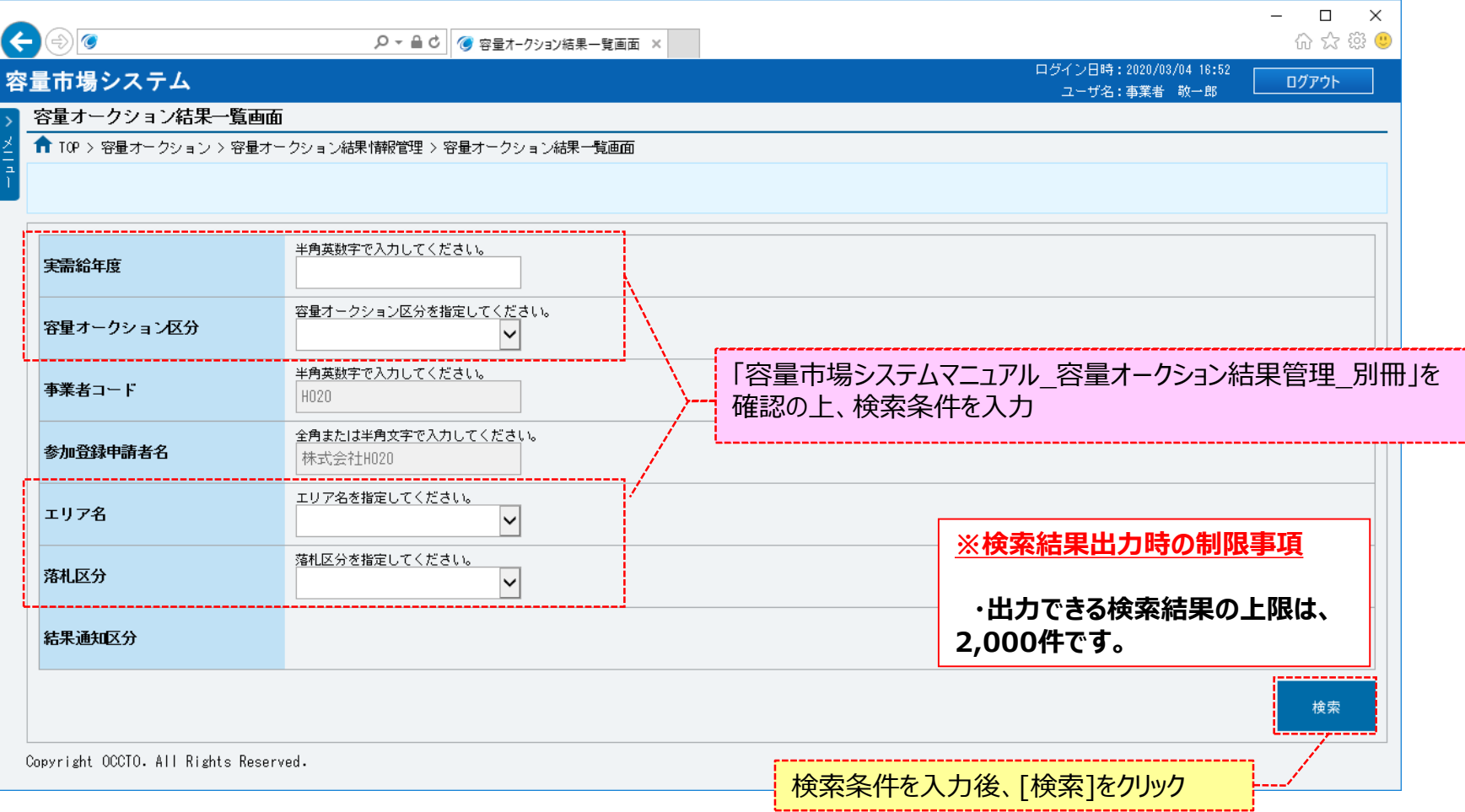

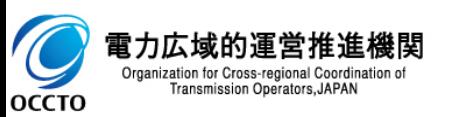

### **2章 容量オークション結果情報の照会**

#### **(1)照会手順**

**③容量オークション結果一覧に検索結果が表示されます。**

**落札区分が「落札」の結果については、落札した電源等の情報の詳細を確認することができます。詳細を確認する場合、対象の結果の[落札結果番号] をクリックしてください。**

**検索結果をダウンロードする場合、[CSV出力]をクリックしてください。出力されるCSVファイルの内容については、「容量市場システムマニュアル\_別冊\_ ファイル項目一覧」の容量オークション結果一覧CSVを参照してください。**

**容量オークションの約定結果(落札電源・非落札電源のいずれも)は応札した事業者に対してメールでも通知されます。**

**メールの形式は、「容量市場システムマニュアル\_容量オークション結果管理\_別冊」を確認してください。**

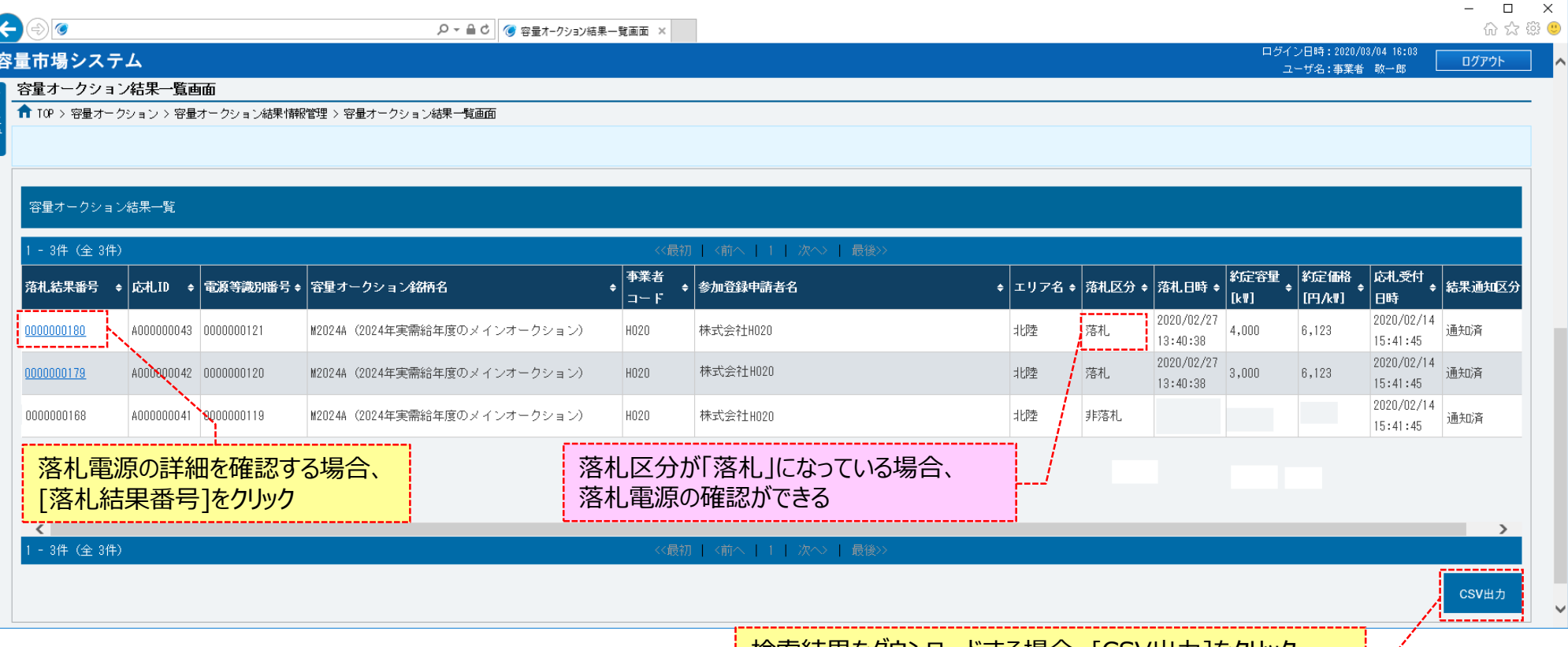

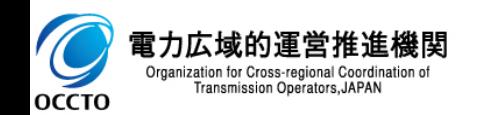

| 快糸結果をタリンロート9る場合、[CSV出力]をクリック|

#### **(1)照会手順**

**③容量オークション結果一覧にて、[落札結果番号]をクリックした場合、落札電源情報詳細画面が表示されます。**

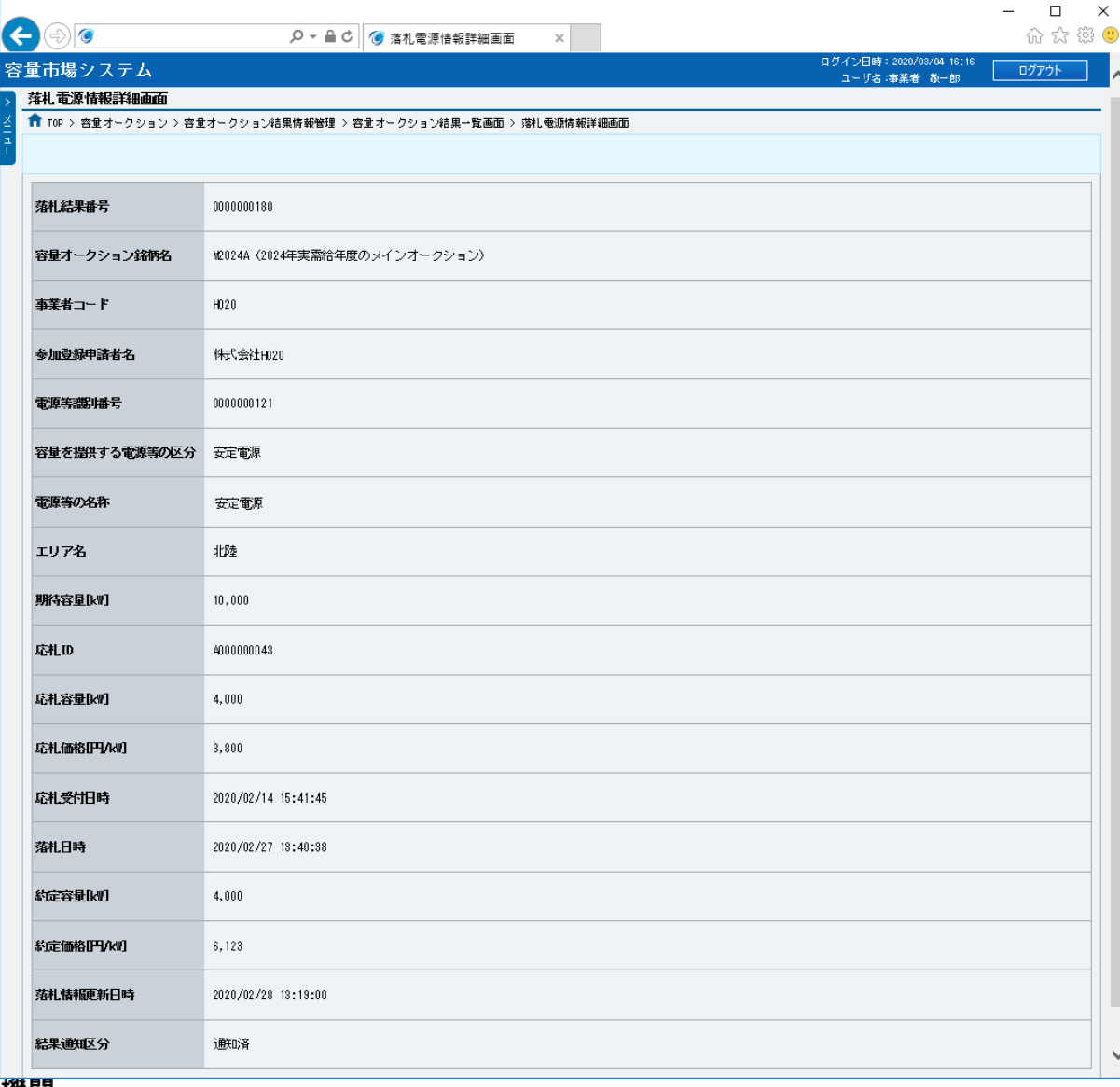

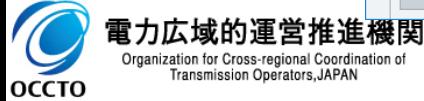

**容量オークション結果情報の照会は以上です。**

## **変更履歴**

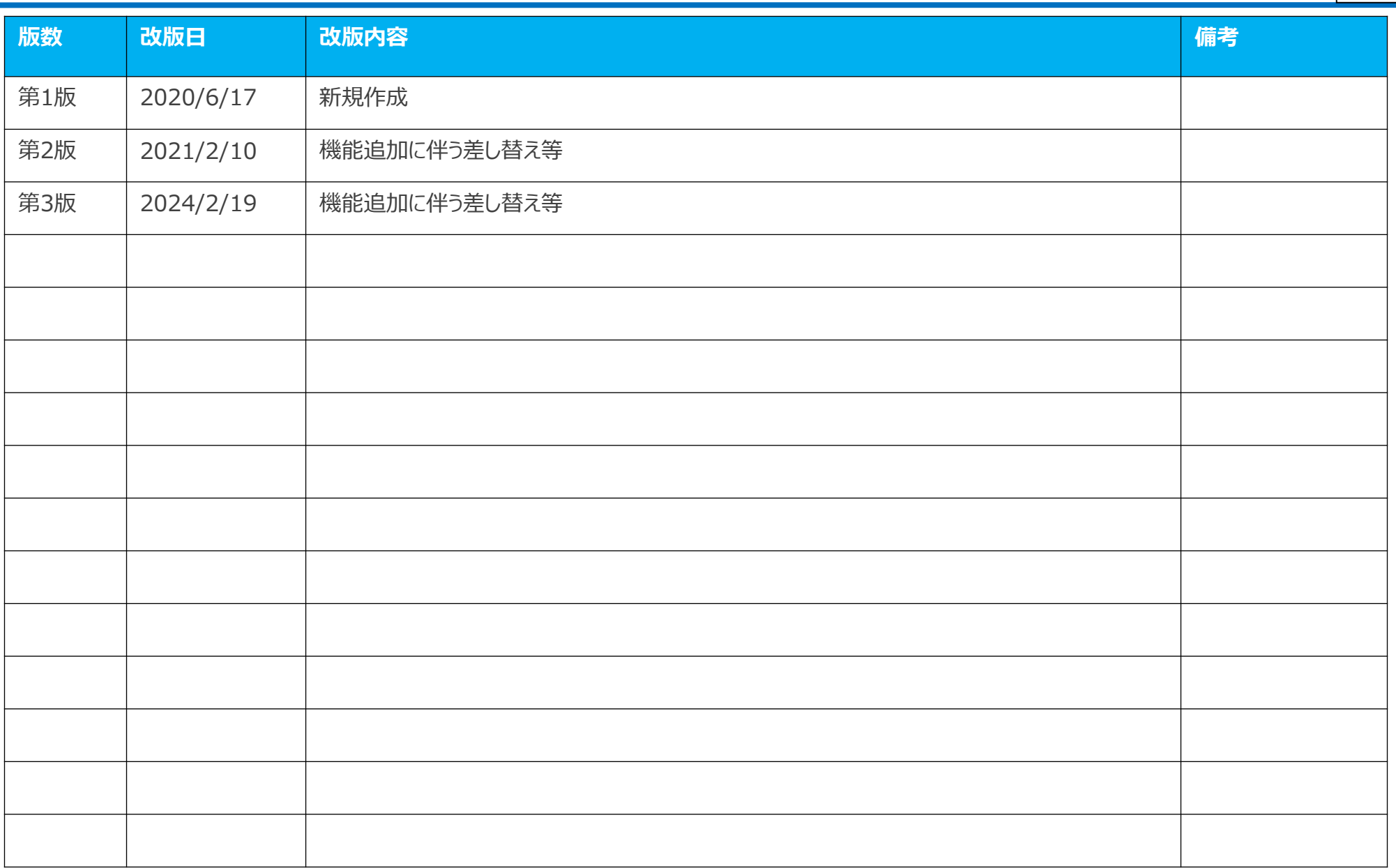

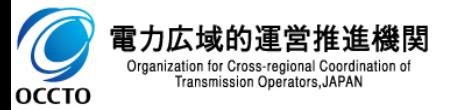